# 신라대학교 수강신청

2019. 1. 28.

※ 예비수강신청은 2019-2학기부터 실시할 예정입니다.

# 수강신청 사용자 매뉴얼 - WEB용

# 목 차

# 1. 수강신청시스템 개요

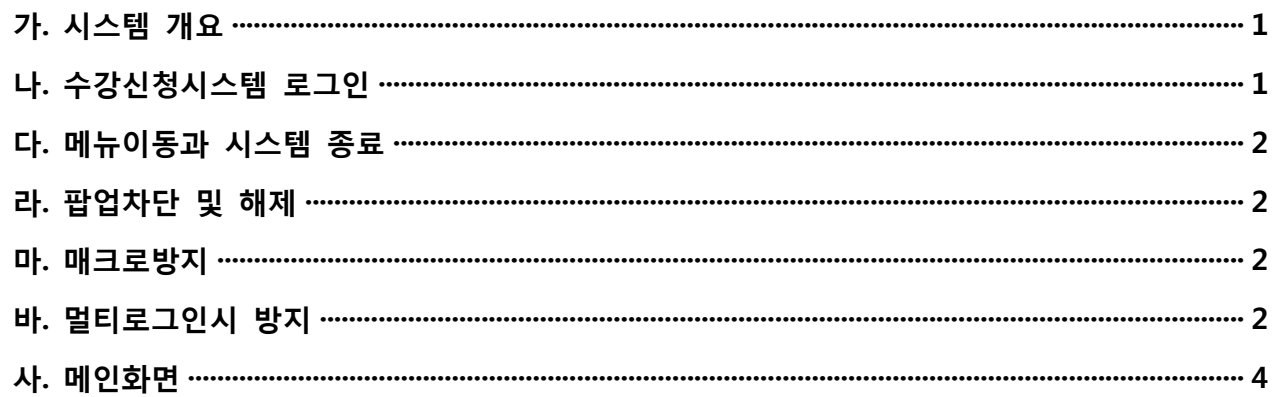

# 2. 조회

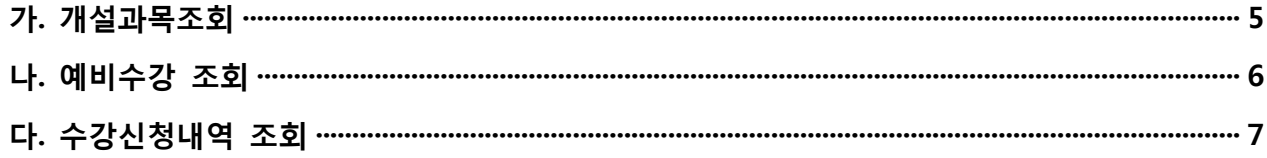

# 3. 예비수강신청

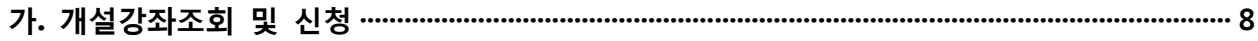

# 4. 수강신청

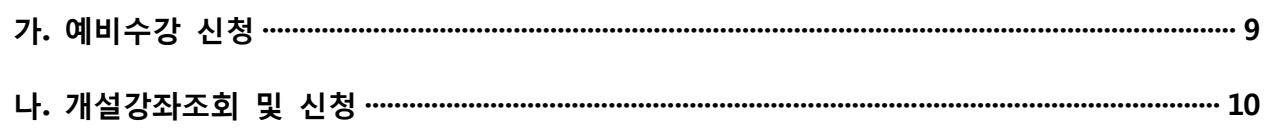

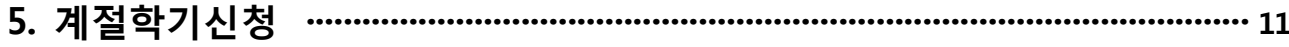

### **1. 수강신청시스템 개요**

 - 수강신청을 하려는 학생은 홈페이지의 수강신청 배너를 누르거나 웹브라우저에 수강신청 URL을 직접 입력하여 수강신청 로그인 화면으로 접근

#### **가. 시스템 개요**

- **(1) 예비수강신청** : 개설교과목의 정보를 통해 교과목 범위 내에서 인원수 제한 없이 신청
- **(2) 수강신청** : 실질적인 수강신청으로 예비수강 및 개설교과목의 정보를 통해 선착순으로 신청
- **(3) 메뉴구성** : 학사일정에 따라 "예비수강신청"과 "수강신청" 기간으로 구분된다.

#### **나. 수강신청시스템 로그인**

- (1) 아래의 화면은 수강신청시스템의 로그인 화면으로 "학번"과 "비밀번호"를 입력한 후 "**로그인** 버튼을 클릭" 정상적으로 로그인이 이루어지면 메인메뉴 "공지사항"으로 이동
- (2) 수강신청 매뉴얼 다운로드를 통해 새롭게 바뀐 시스템을 숙지 후 이용.

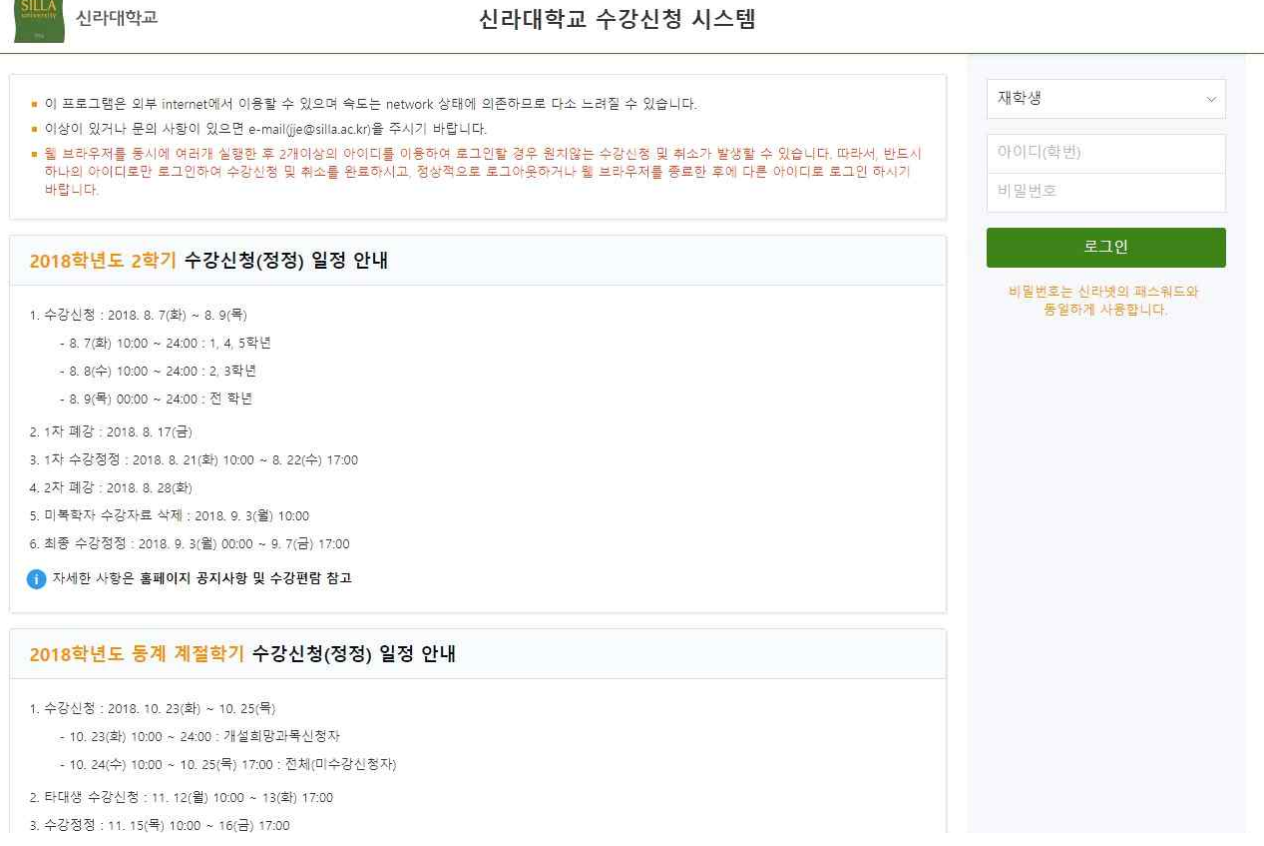

#### **다. 메뉴이동과 시스템 종료**

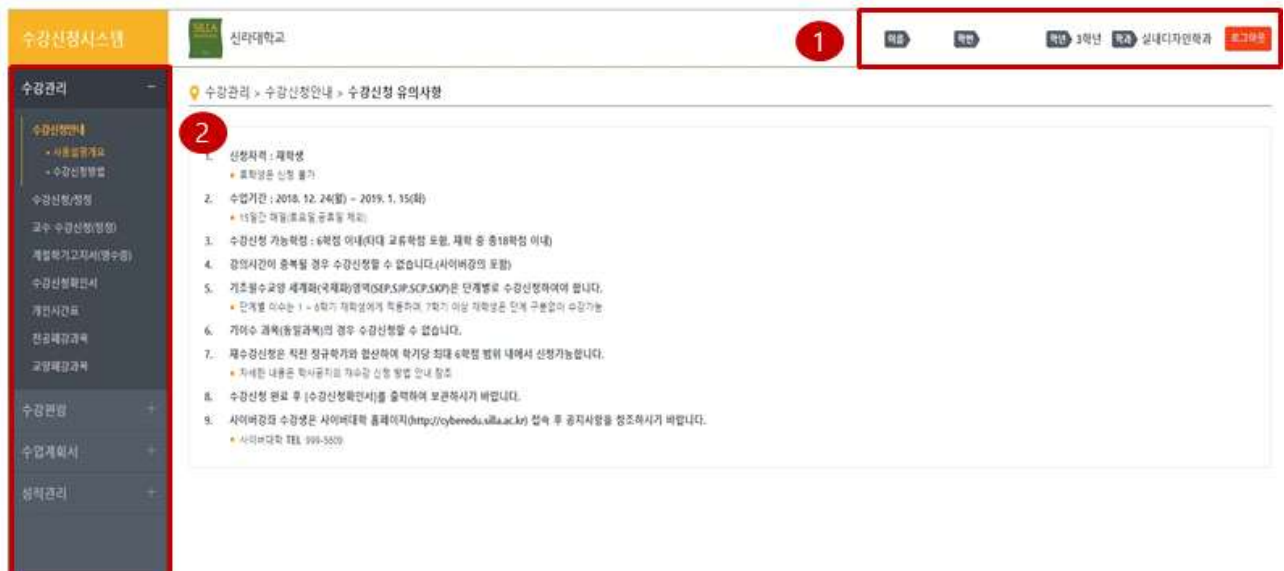

(1) 개인정보(**이름, 학번, 학년, 학과**)를 제공

 시스템을 종료하기 위해서는 "**로그아웃"** 버튼 클릭 개인정보 보호를 위해 수강신청을 마친 후 반드시 "**로그아웃"**을 해주세요

(2) 원하는 수강신청/정정 메뉴를 클릭하여 수강신청 신규페이지 팝업창을 띄운다. ※ 팝업차단이 되어 있다면, 해제 해주세요.

#### **라. 팝업차단 및 해제**

(1) 팝업차단 설정이 해제 되지 않았을 경우 **팝업차단을 해제**

확인

- (2) 팝업차단 해제 방법으로 가각 브라우저에서 현재 사이트의 팝업을 항상 "허용"으로 설정 ※ 주의사항
	- 팝업차단이 제대로 이루어지지 않았을 경우 "팝업차단을 해제"라는 메시지가 나오면 팝업차단을 해제

#### **마. 매크로 방지**

 (1) 매크로프로그램 사용으로 인한 시스템 성능저하를 방지하기 위하여 수강신청 저장을 설정한 횟수 이상을 시도하면 화면에 나타나는 문자열을 입력하고 "**입력**" 버튼을 누른 후 계속 사용 (대소문자를 구분합니다.)

#### **바. 멀티로그인 방지**

 (1) 동일한 학번으로 동시에 두 군데 이상의 PC(또는 모바일 수강)에서 로그인을 했을 경우 마지막으로 로그인 한 사용자만 사용 가능하며 나머지는 강제 로그아웃

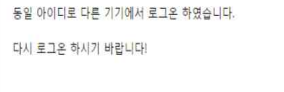

### **수강신청 사용자 매뉴얼**

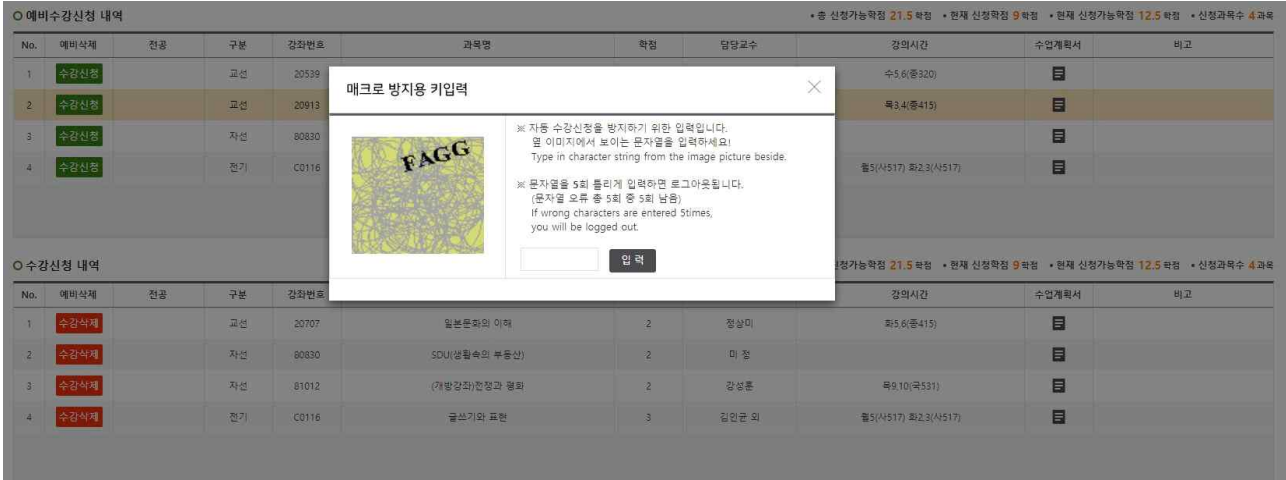

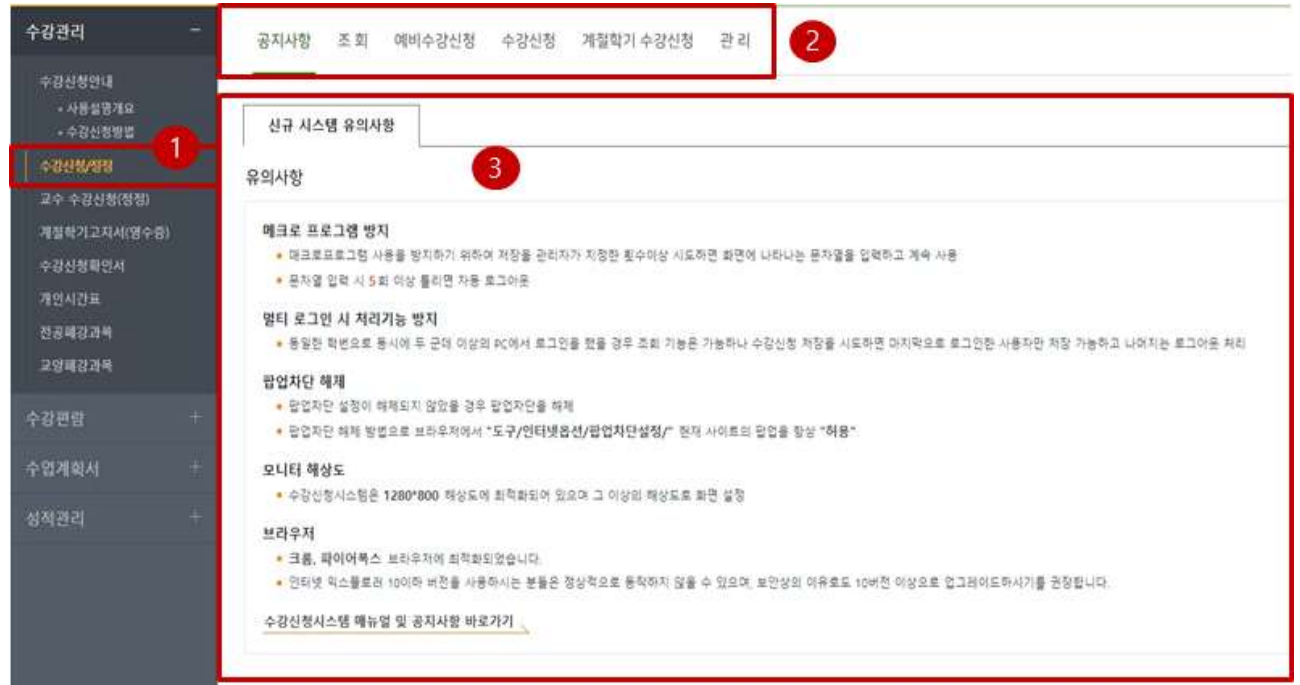

 **사. 메인화면 ( 수강신청 메인화면. 신청 기간에 따라 메뉴 사용 제약 )**

- (1) 수강신청/정정 메뉴 클릭
- 
- 

 (다) 예비수강 : 예비수강신청 기간에만 활성화되며, 기간이 아닐 시 "기간이 아닙니다" 라는 메시지 보여줌 (라) 수강신청 : 수강신청 기간에만 활성화되며, 기간이 아닐 시 "기간이 아닙니다" 라는 메시지 보여줌

(마) 계절학기신청 : 계절학기신청 기간에만 활성화되며, 기간이 아닐 시 "기간이 아닙니다" 라는 메시지 보여줌

 $\times$ 

- 
- 
- 

알림

- 
- (2) 상단 탭메뉴

 (가) 공지사항 : 메뉴 클릭 시 젤 처음 보이는 화면 신청관련 유의사항을 보여줌

"조회"는 로그인 가능기간에 늘 조회 가능함

▲ 수강신청 기간이 아닙니다!

- 상단 다른 탭 메뉴를 클릭 시, 해당 내용 보임

- "수강신청/정정" 메뉴를 클릭하여 수강신청 메뉴 이동

(나) 조회 : 조회내역을 조회할 수 있는 화면, 기간에 상관없이 조회 가능

"예비수강","수강신청","계절학기신청" 클릭 시, 각각의 기간체크 함

( 기간이 아니면, 다음과 같은 메시지를 보여줌 - 학년별 보여주는 문구는 다름 )

확인

(3) 공지사항

- 공지사항 내용을 보임

### **2. 조회 (개설강좌내역, 수강신청내역)**

 **가. 조회 - 개설강좌내역** - 개설된 과목을 상세하게 조회하는 기능

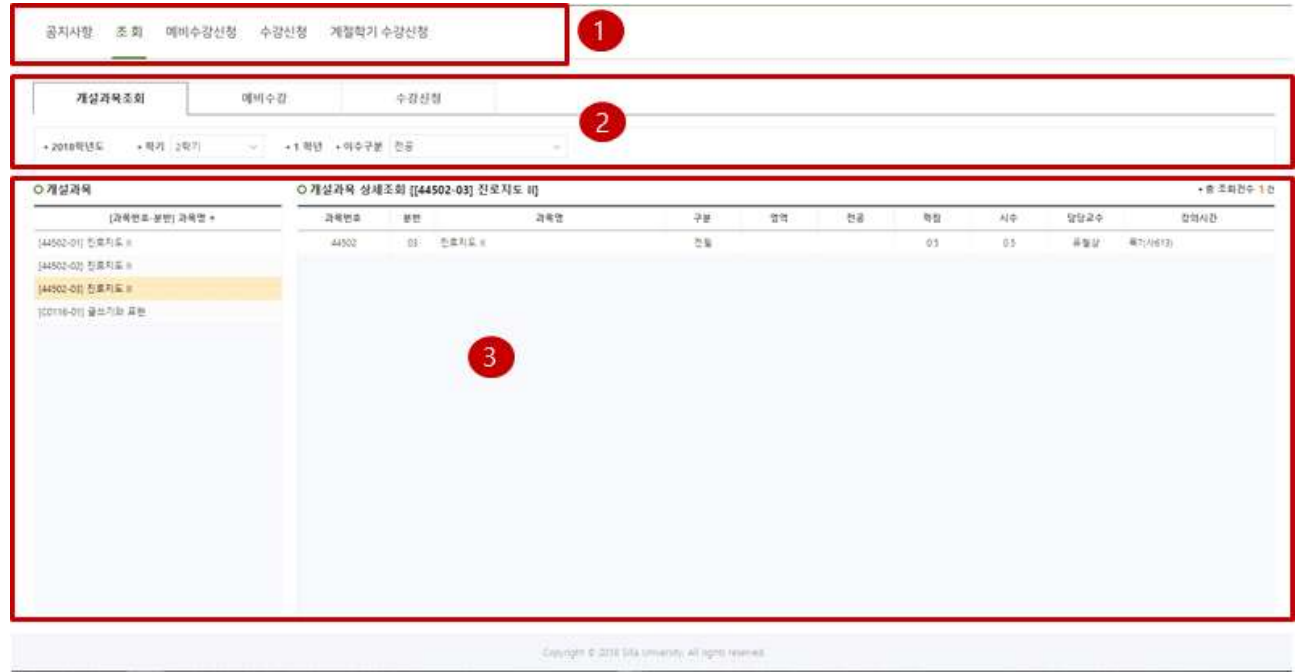

로그인이 가능한 시기에는 항상 활성화 되어 있음 설정된 기준년도 학기에 해당 데이터를 조회 할 수 있음

- (1) 조회 메뉴 선택
- 

(2) 개설과목조회 선택(탭 메뉴)<br>- 원하는 탭을 선택 및 조회조건을 선택하여 조회한다.<br>**(가) 개설과목조회 : 현재 학기에 생성된 개설과목을 조회해 볼 수 있음** 

- (나) 예비수강 : 현재 학기에 신청한 예비수강 과목을 조회할 수 있음
- (다) 수강신청 : 현재 학기에 신청한 수강과목을 조회할 수 있음
- (3) 선택된 조건에 해당하는 과목 내역
- 왼쪽그리드 : 선택된 조건에 해당하는 간략 과목내용
- 오른쪽그리드 : 왼쪽그리드 선택에 따른 상세 과목내용 단, 조회 메뉴에서는 신청할 수 없음

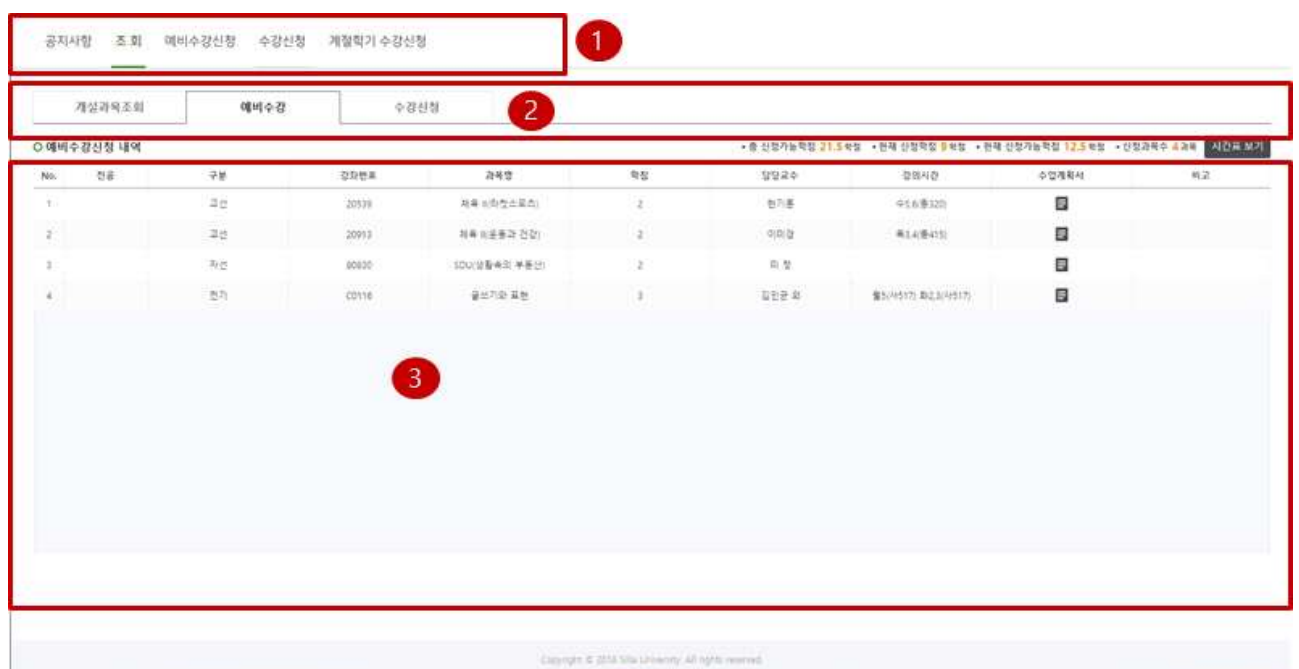

### **나. 조회 - 예비수강내역** - 신청한 예비수강 과목을 상세하게 조회하는 기능

(1) 조회 메뉴 선택

(2) 개설과목조회 선택(탭 메뉴)<br>- 원하는 탭을 선택 및 조회조건을 선택하여 조회한다.<br>(가) 개설과목조회 : 현재 학기에 생성된 개설과목을 조회해 볼 수 있음

**(나) 예비수강 : 현재 학기에 신청한 예비수강 과목을 조회할 수 있음**

(다) 수강신청 : 현재 학기에 신청한 수강과목을 조회할 수 있음

(3) 신청한 예비수강 과목을 상세하게 조회

[시간표 보기] 및 [수업계획서]버튼 클릭을 통해 시간표 및 수업계획서 조회

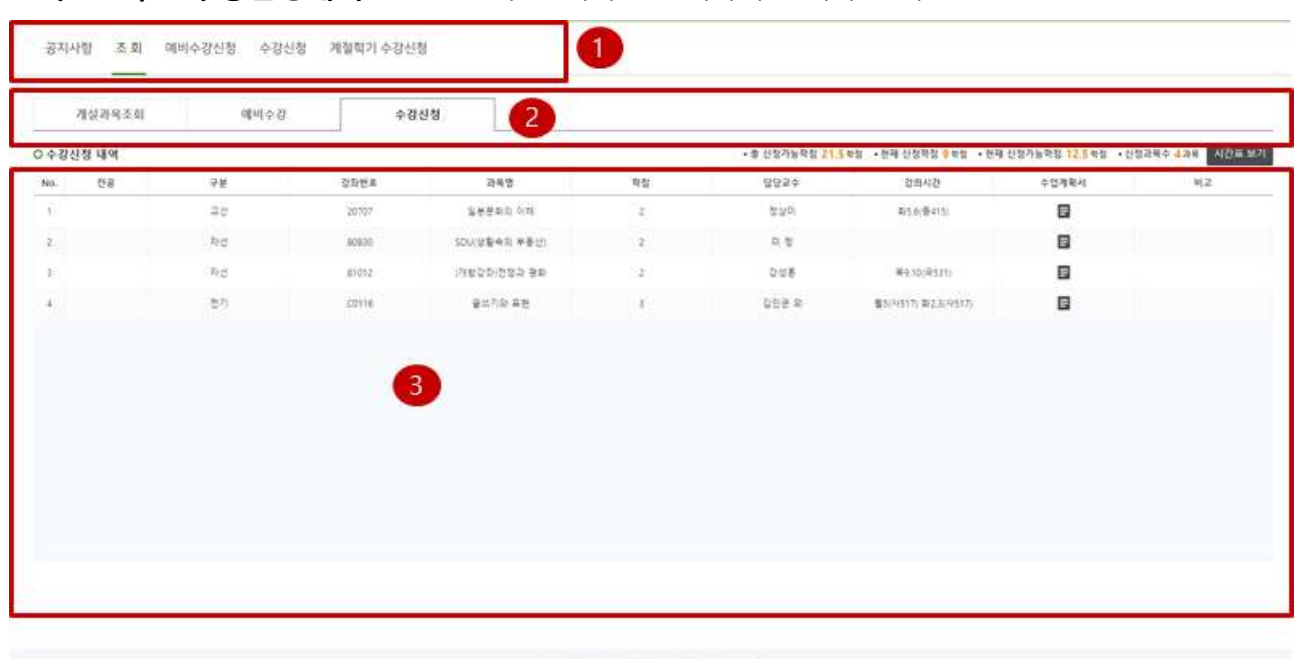

Copyright & 2018 Site Growthy, all rights reversed

### **다. 조회 - 수강신청내역** - 신청한 수강 과목을 상세하게 조회하는 기능

(1) 조회 메뉴 선택

(2) 개설과목조회 선택(탭 메뉴)<br>- 원하는 탭을 선택 및 조회조건을 선택하여 조회한다.<br>(가) 개설과목조회 : 현재 학기에 생성된 개설과목을 조회해 볼 수 있음

(나) 예비수강 : 현재 학기에 신청한 예비수강 과목을 조회할 수 있음

**(다) 수강신청 : 현재 학기에 신청한 수강과목을 조회할 수 있음** 

(3) 신청한 수강 과목을 상세하게 조회

[시간표 조회] 및 [수업계획서]버튼 클릭을 통해 시간표 및 수업계획서 조회

### **3. 예비수강 신청 (예비수강신청 기간일 경우)**

상단 메뉴 클릭 시 현재 예비수강신청 기간을 체크한다. 예비수강 기간이 아니라면 다음과 같은 메시지를 보여준다.

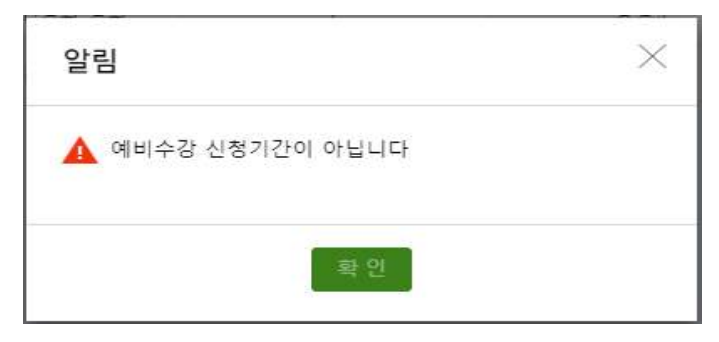

### **가. 예비수강신청 > 개설강좌조회 및 신청**

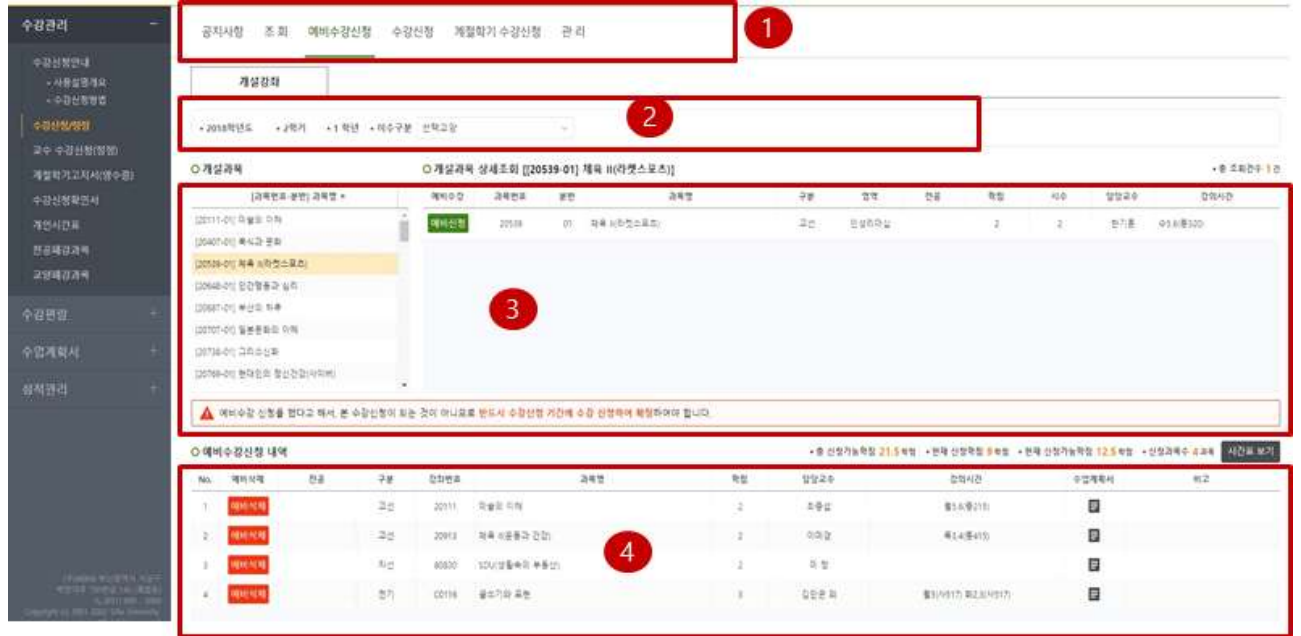

(1) 예비수강신청 메뉴클릭( 기간일 경우만 가능 )

(2) 원하는 검색조건 선택하여 개설과목 조회

- (3) 원하는 교과목 선택
	-
- "<mark>예비신청</mark>" 버튼을 눌러, **신청**을 한다.<br>- 별다른 제약 조건 없이 신청이 된 과목은 4)번 예비수강 신청내역에 보여진다.

(4) 이미 신청한 예비수강 신청내역을 보여준다.<br>- 원치 않는 과목은 "예비삭제" 버튼을 눌러 취소한다.

### **4. 수강 신청 (수강신청 기간일 경우)**

상단 메뉴 클릭 시 현재 수강신청 기간을 체크한다. 수강 기간이 아니라면 다음과 같은 메시지를 보여준다.

![](_page_10_Picture_3.jpeg)

### **가. 수강신청 > 예비수강내역 조회 및 신청**

![](_page_10_Picture_74.jpeg)

(1) 수강신청 메뉴클릭( 기간일 경우만 가능 )

(2) 탭 선택

#### **(가) 예비수강 : 예비수강 신청기간에 신청한 과목 내역을 보여줌 화면을 로드하면 예비수강내역이 보여짐**

(나) 개설강좌 : 개설과목을 조회하여, 원하는 과목을 검색 및 신청할 수 있는 탭 화면

(3) 원하는 교과목 선택 및 수강신청

- "<mark>수강신청</mark>" 버튼을 눌러, **신청**을 한다.<br>- 별다른 제약 조건 없이 신청이 된 과목은 4)번 수강 신청내역에 보여진다.

(4) 이미 신청한 수강 신청내역을 보여준다.<br>- 원치 않는 과목은 "수강삭제" 버튼을 눌러 취소한다.

 **나. 수강신청 > 개설강좌 조회 및 신청**

![](_page_11_Picture_64.jpeg)

(1) 수강신청 메뉴클릭( 기간일 경우만 가능 )

- (2) 탭 선택
- (가) 예비수강 : 예비수강 신청기간에 신청한 과목 내역을 보여줌 화면을 로드하면 예비수강내역이 보여짐

**(나) 개설강좌 : 개설과목을 조회하여, 원하는 과목을 검색 및 신청할 수 있는 탭 화면**

(3) 검색조건 : 원하는 검색조건을 선택하여 개설과목을 조회한다.

- (4) 원하는 교과목 선택 및 수강신청
- 
- "<mark>수강신청</mark>" 버튼을 눌러, **신청**을 한다.<br>- 별다른 제약 조건 없이 신청이 된 과목은 4)번 수강 신청내역에 보여진다.

(5) 이미 신청한 수강 신청내역을 보여준다.<br>- 원치 않는 과목은 "수강삭제" 버튼을 눌러 취소한다.

### **5. 계절학기 수강 신청 (계절학기 수강신청 기간일 경우)**

상단 메뉴 클릭 시 현재 계절학기 수강신청 기간을 체크한다. 계절학기 수강 기간이 아니라면 다음과 같은 메시지를 보여준다.

![](_page_12_Picture_3.jpeg)

 **가. 계절학기 수강신청 > 개설강좌조회**

![](_page_12_Picture_58.jpeg)

(1) 계절학기 수강신청 메뉴클릭( 기간일 경우만 가능 )

(2) 원하는 검색조건 선택하여 개설과목 조회

- 
- (3) 원하는 과목을 조회한 후 "계절신청" 버튼을 눌러, **신청**을 한다.<br>- 별다른 제약 조건 없이 신청이 된 과목은 4)번 계절학기 수강 신청내역에 보여진다.
- 
- (4) 이미 신청한 계절학기 수강 신청내역을 보여준다.<br>- 원치 않는 과목은 "계절삭제" 버튼을 눌러 취소한다.